# **Услуга «МТС Коммуникатор»**

**Обновление от 13.07.2018**

#### *Уважаемые пользователи!*

*Мы рады сообщить об очередном обновлении услуги «МТС Коммуникатор» и представить вашему вниманию новые возможности.*

#### **Импорт шаблонов трафика**

Теперь вы можете импортировать сразу несколько шаблонов трафика в услугу. Это удобно, если нужно отправить на согласование несколько одинаковых шаблонов для разных подписей.

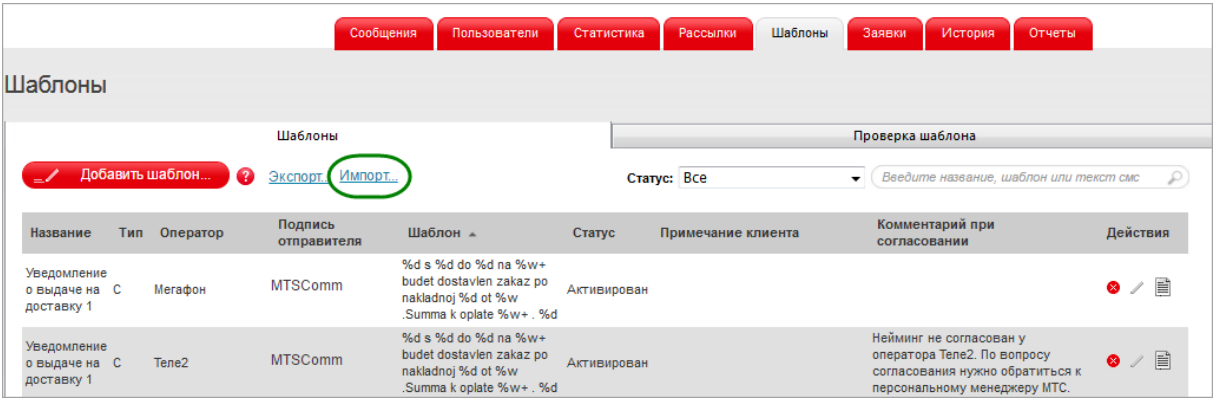

Для этого перейдите на вкладку «Импорт» и загрузите файл с шаблонами в формате Excel. Для успешного импорта руководствуйтесь примером.

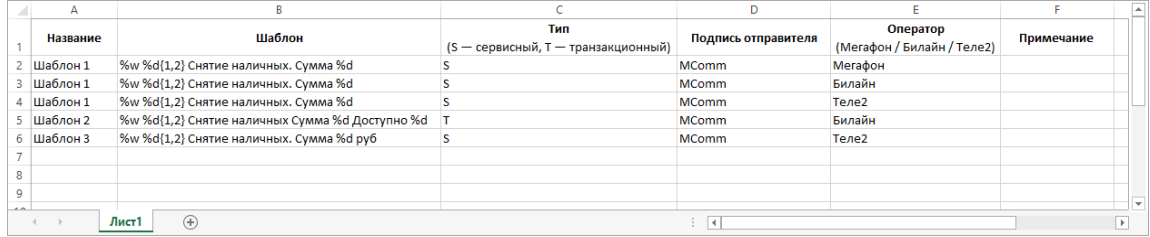

### **Экспорт шаблонов трафика**

Шаблоны трафика также можно экспортировать. В скачавшемся файле в формате Excel содержится следующая информация о названии шаблона, тексте, имени отправителя, операторе, типе и статусе шаблона, а также комментарий.

Экспортировать список шаблонов можно на вкладке «Шаблоны».

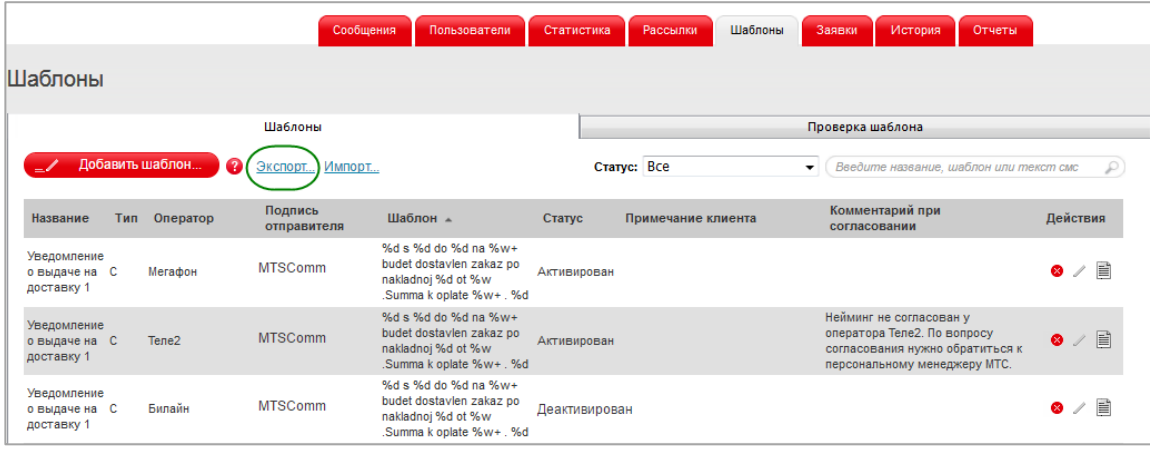

# **Заявка на редактирование подписи**

Теперь вы можете отправить заявку на редактирование подписи прямо из веб-интерфейса услуги. Для этого перейдите на вкладку «Заявки» и нажмите кнопку «Редактировать подписи». Заполните поля и нажмите кнопку «Подать заявку».

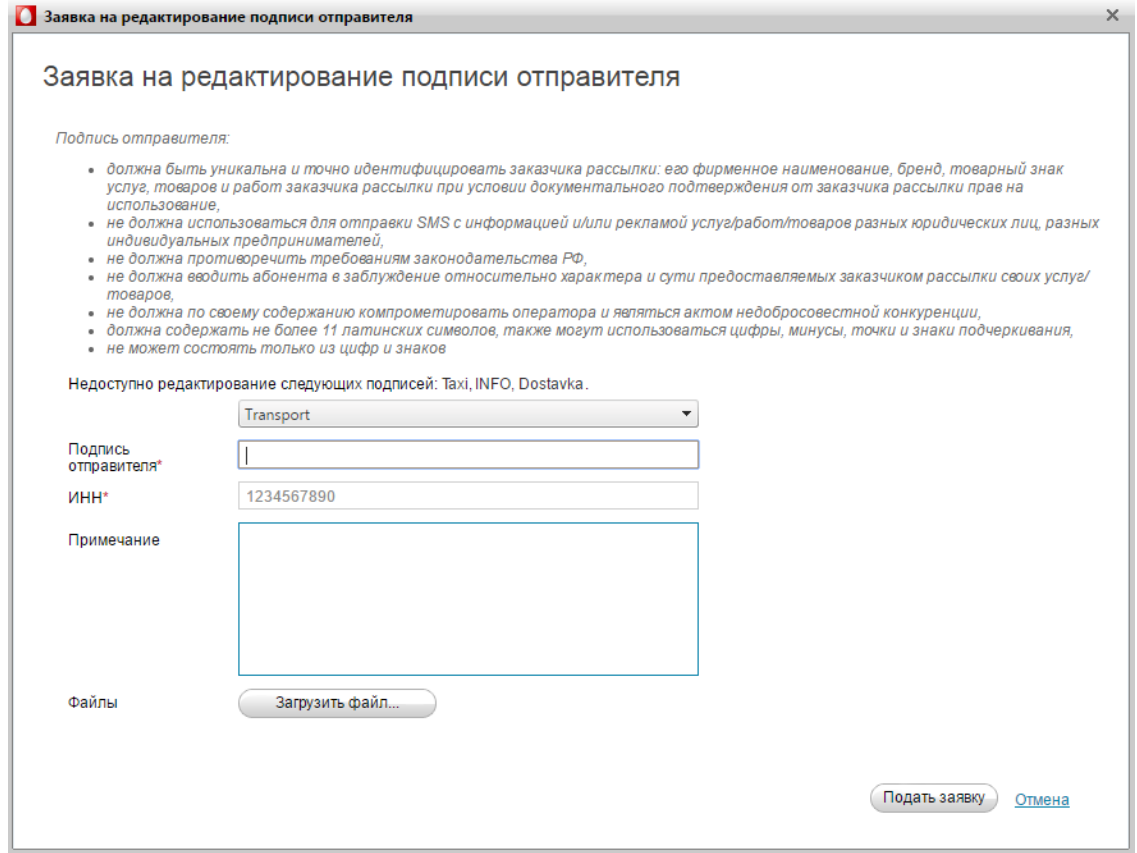

# **Проверка шаблонов**

Чтобы проверить шаблон, теперь нужно нажать кнопку «Проверить».

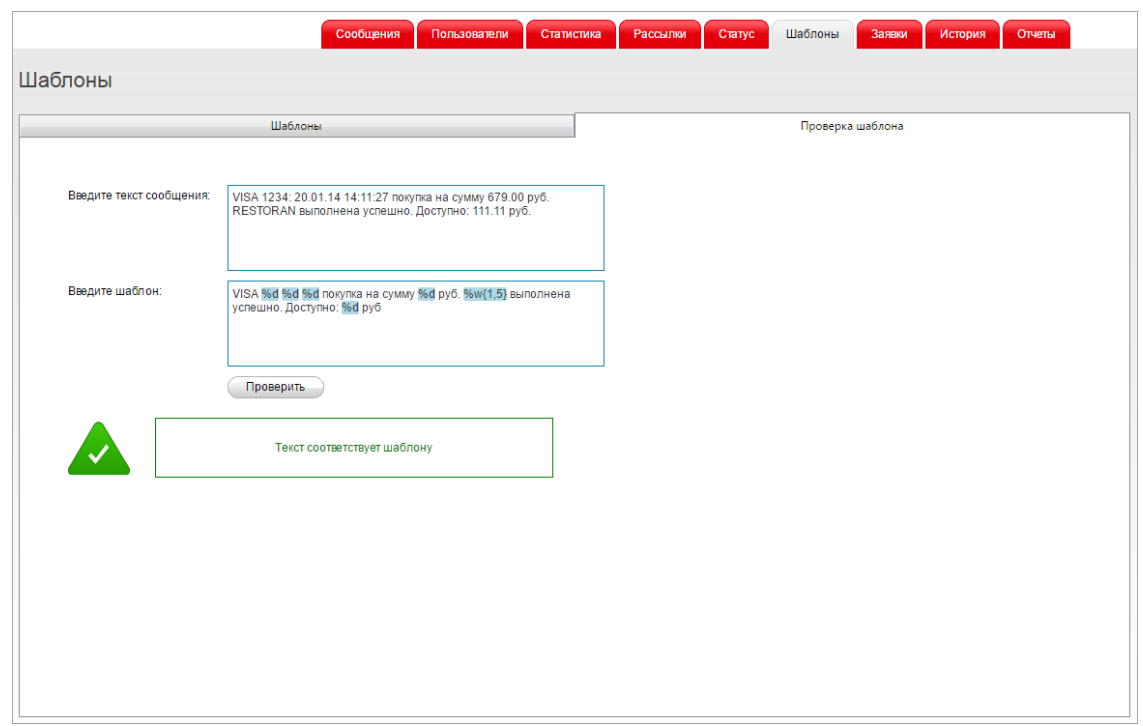

# **Переименование шаблонов**

Теперь можно переименовать шаблоны со статусами «Активирован», «Ожидает согласования», «На согласовании» и «Отменен».

Для этого откройте вкладку «Шаблоны» и нажмите значок Анапротив шаблона.

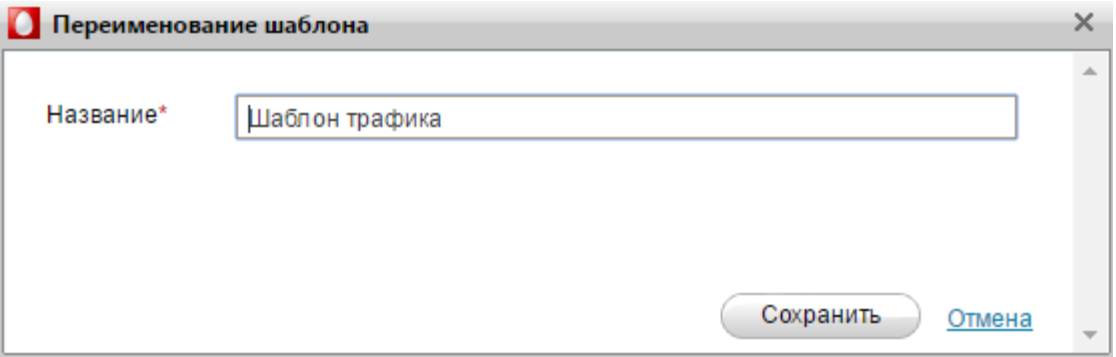

# **Лимит сообщений по подписям**

На вкладке «Статистика» стала доступна информация о лимитах сообщений по разным подписям отправителя.

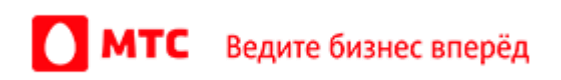

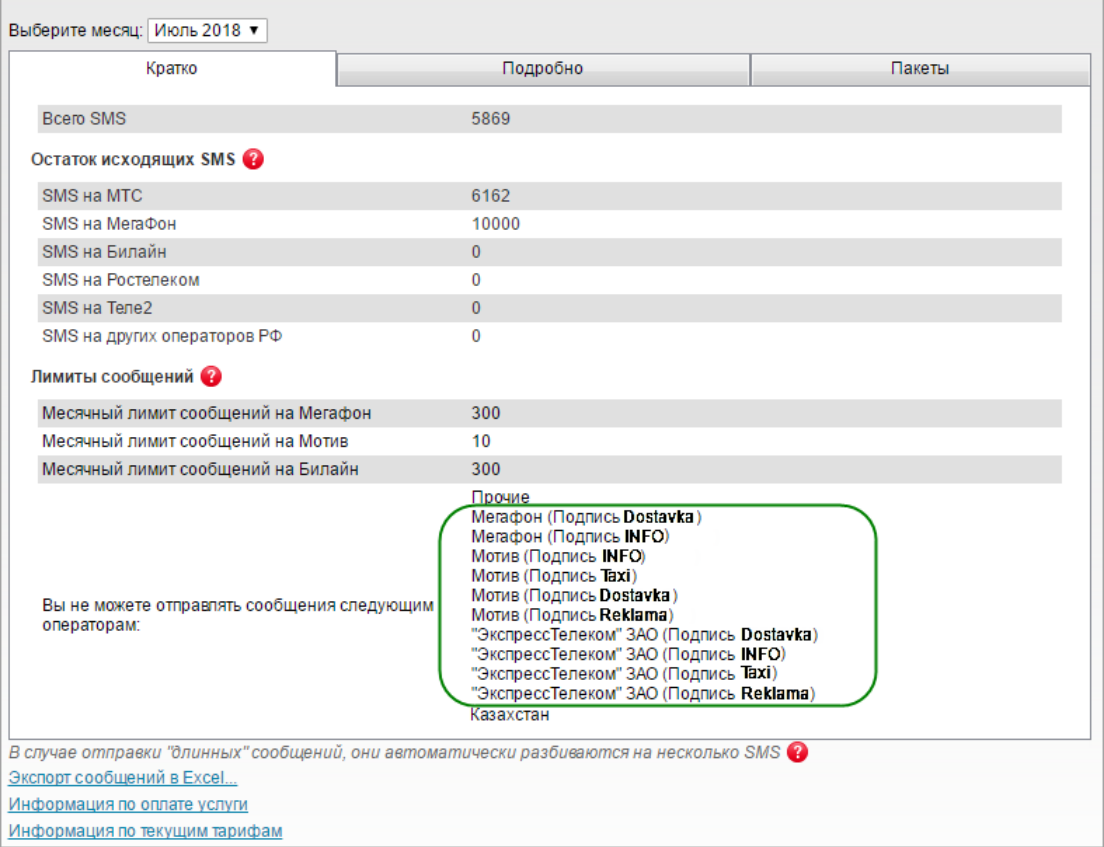

#### **Поиск шаблона**

Найти нужный шаблон стало проще: теперь можно искать не только по названию и шаблону, но и по тексту SMS.

# **Выделение цветом переменных в шаблонах**

Чтобы было удобно работать с шаблонами, переменные в них теперь выделяются голубым цветом. А если в их написании есть ошибка красным.

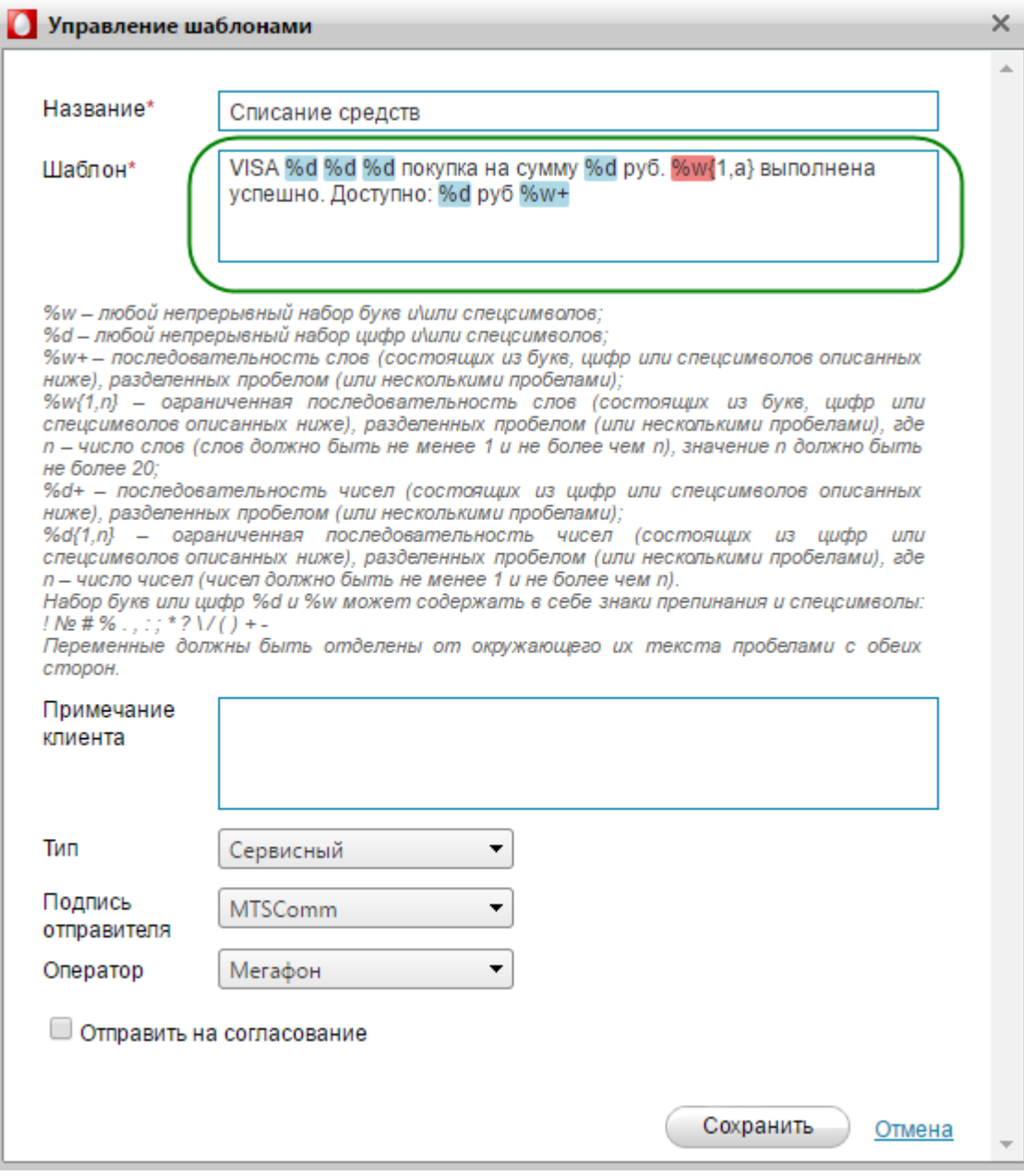

# **Сортировка сообщений в истории**

Теперь сообщения на вкладке «История» по умолчанию отсортированы от старым к новым.

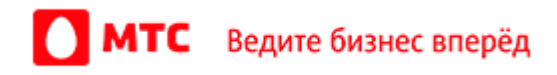

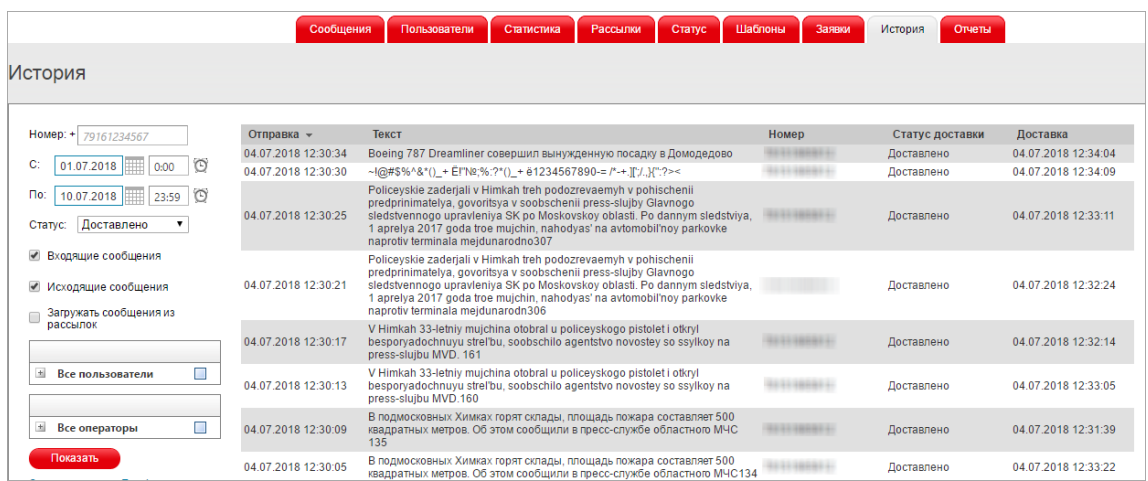

#### **Улучшенный экспорт истории сообщений**

Чтобы со списком сообщений было удобнее работать, мы добавили перенос строк в экспортируемый файл с историей сообщений.

Чтобы экспортировать историю сообщений, перейдите на вкладку «История» и нажмите кнопку «Экспортировать в Excel». Выберите тип отчета и нажмите кнопку «Загрузить».

*Мы всегда рады услышать ваше мнение о том, как можно улучшить или дополнить работу новых функций. Пишите нам на [support@mcommunicator.ru](mailto:support@mcommunicator.ru), мы обязательно ответим и учтем ваши пожелания.* 

#### **Команда «МТС Коммуникатора»**